# **Step 1**

In the Appointments' List section of your Home page, click the case number link.

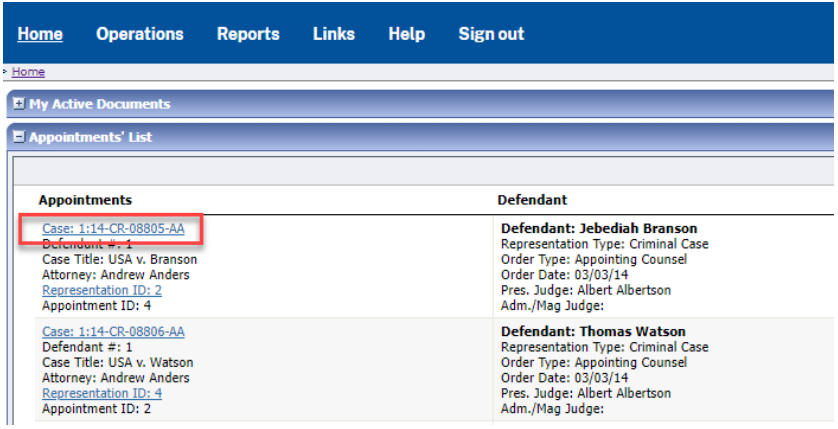

## **Step 2**

In the Appointment section, click the AUTH **Create** link.

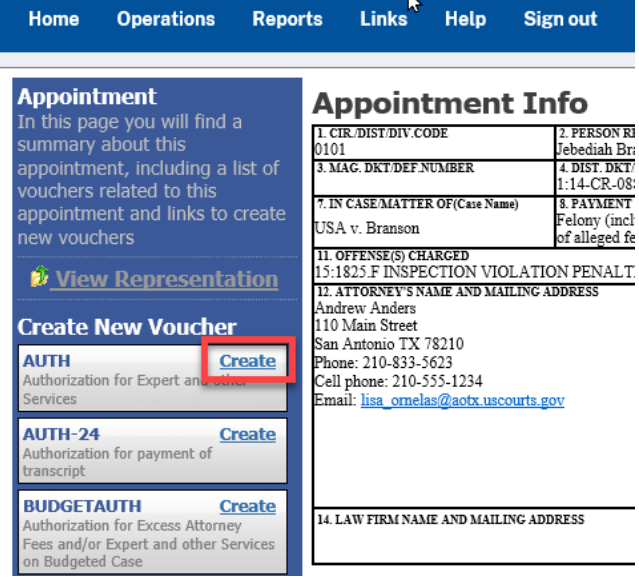

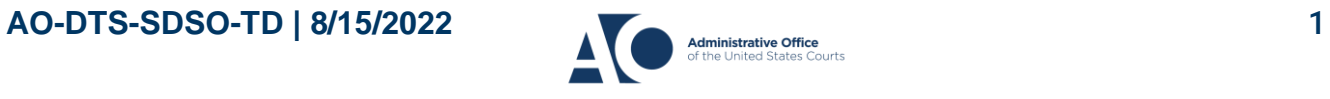

Job Aid

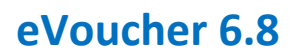

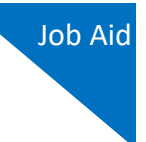

**Step 3**

Click the **Create New Authorization** link.

### **Authorization Type Selection** You can click the Create New Authorization button to create a new authorization request, or click the Request Additional Funds button to select<br>from a list of approved authorizations that you would like to request addition

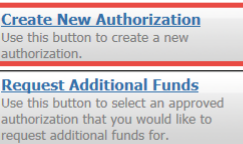

**Step 4**

On the Basic Info page, enter the information requested for the authorization.

In the **Estimated Amount**, **Basis of Estimate**, and **Description** fields, enter the appropriate information; the **Authorized Amount** field is not editable. Then click the **Service Type** dropdown arrow and select the applicable service type.

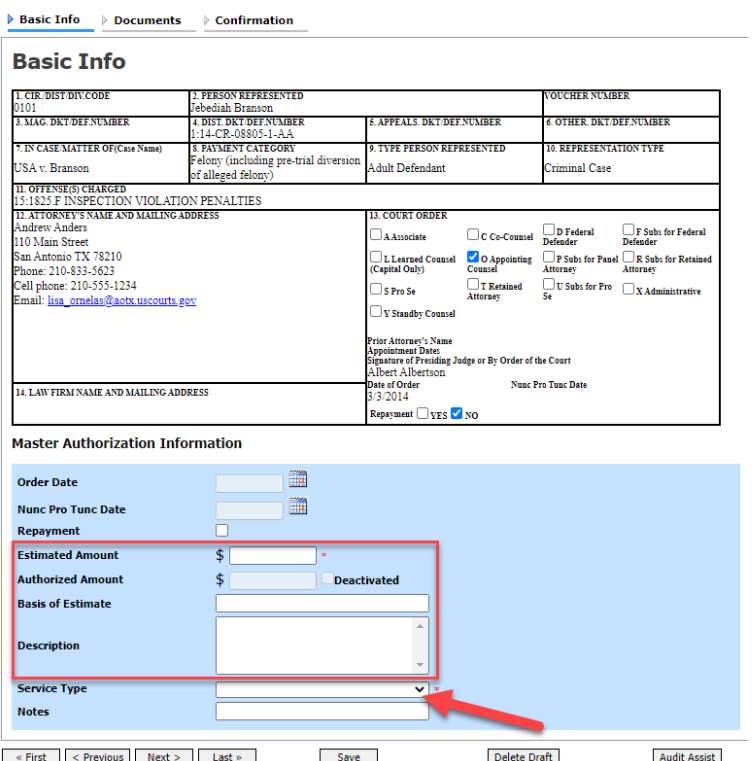

**Note:** To attach multiple supporting documents, click the **Documents** tab. You can include a description for each document as you load it.

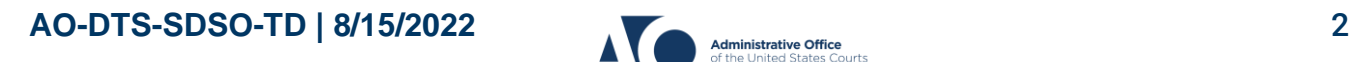

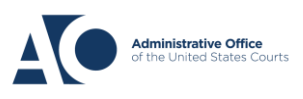

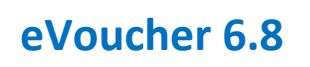

**Step 5**

### Click **Submit**.

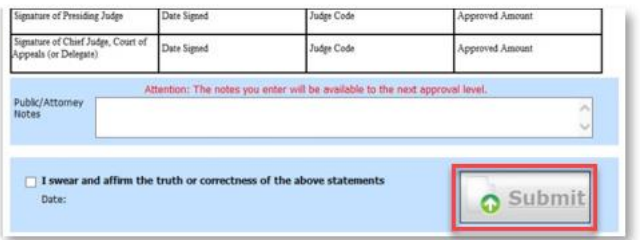

**Note:** You can add notes to your submission on the **Confirmation** tab. Select the **I swear and affirm**… check box. The date automatically updates to the current date. Click **Submit**.

# Requesting Authorization for a Service Provider

## **Step 1**

You can increase the amount approved on an existing authorization as new amounts are requested. When generating an authorization, click the **Request Additional Funds** link.

### **Authorization Type Selection**

You can click the Create New Authorization button to create a new authorization request, or click the Request Additional Funds button to select from a list of approved authorizations that you would like to request additional funds for.

**Create New Authorization** Use this button to create a new authorization

**Request Additional Funds** Use this button to select an approved authorization that you would like to request additional funds for

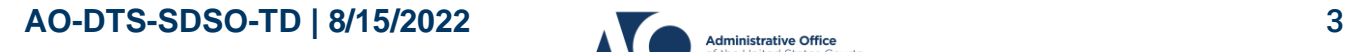

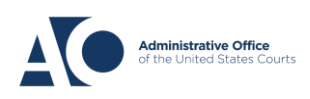

A list of all closed authorizations appears for this representation and appointment. Select the authorization to be increased.

### **Authorization Type Selection**

You can click the Create New Authorization button to create a new authorization request, or click the Request Additional Funds button to select<br>from a list of annroved authorizations that you would like to request addition

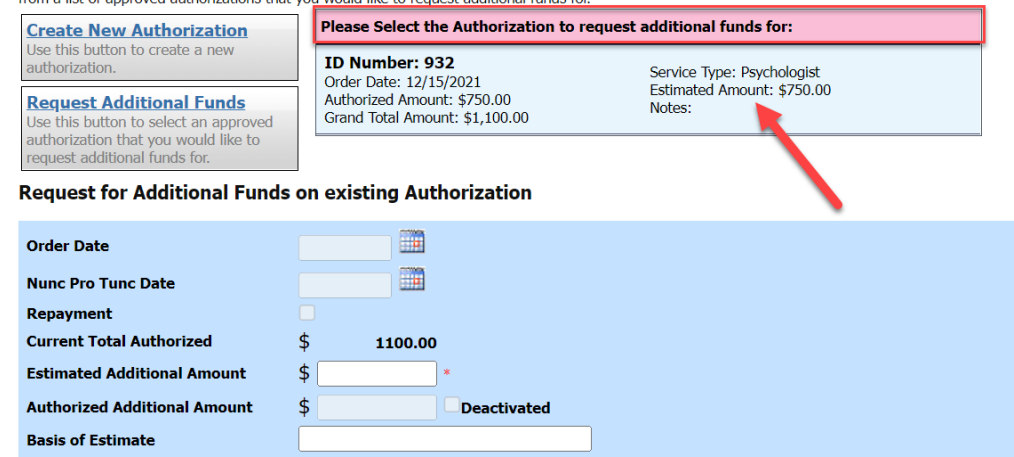

### **Step 3**

Create the authorization as described in steps 1–5.

Click the existing authorization link to view the original authorization in a separate tab. You should remember to close the newly opened tab after viewing the authorization, as having multiple tabs open in CJA eVoucher can lead to unintended results.

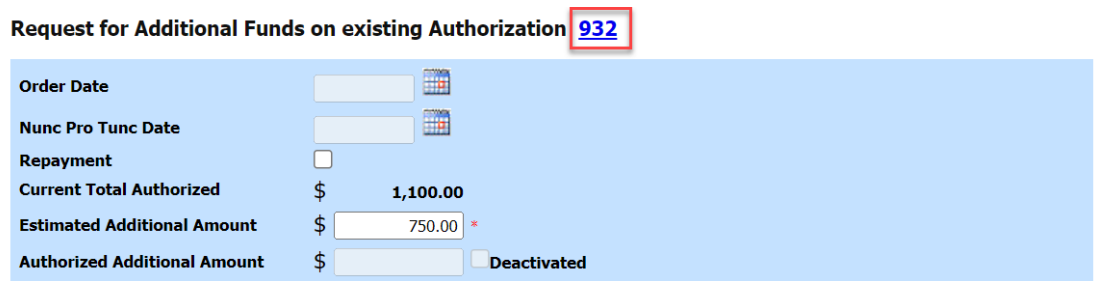

**Note:** When increasing funds on an existing authorization, the approved amount is added to the amount of the original authorization to which it is attached, and a link is established between the two documents. The original authorization is the one that holds the approved funds and is the only authorization presented when CJA21/31s are generated. These authorizations are also used for the various calculations regarding authorization amounts.

**AO-DTS-SDSO-TD** | 8/15/2022 4

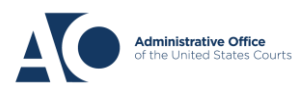

Job Aid